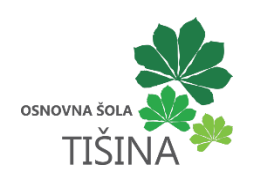

# Navodila za objavo članka na spletni strani

OŠ Tišina, november 2022

# Kazalo vsebine

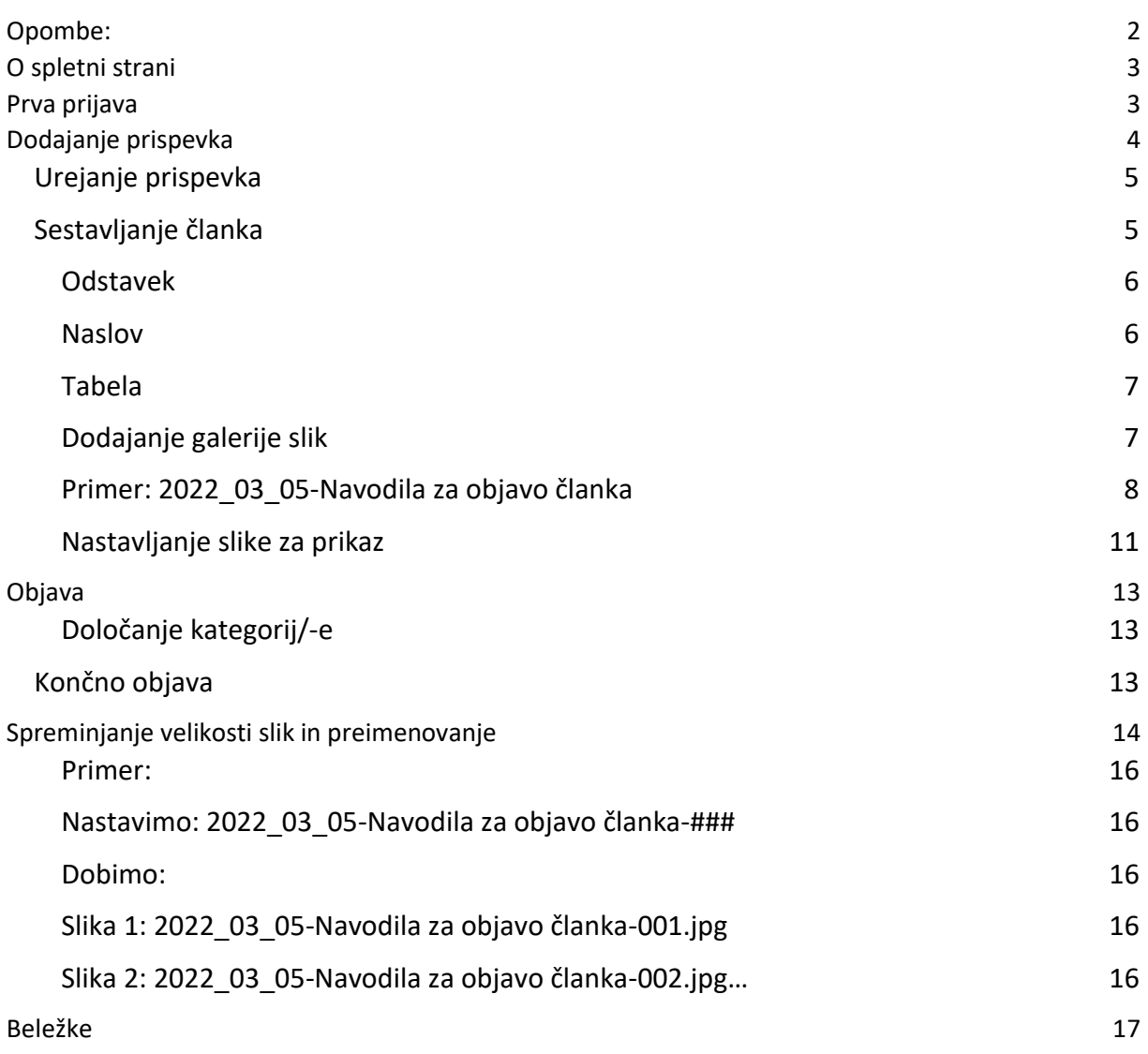

# <span id="page-1-0"></span>Opombe:

Vse na kar kliknemo ali izberemo, je označeno <mark>tako</mark>

<span id="page-1-1"></span>Primeri pa *tako*

# O spletni strani

Šolska spletna stran je narejena na Arnesovih strežnikih v WordPressu. Wordpress ima dva pogleda, en se imenuje uporabniški del (front-end), to je tisti, ki ga vidijo obiskovalci spletne strani, drug del (back-end), pa je administrativni del, pa je namenjen urednikom spletne strani in avtorjem člankov. Za dodajanje člankov se moramo najprej prijaviti v uredniški del (modul). Če koga zanima več, si lahko prebere članek [https://www.monitor.si/clanek/vse-o](https://www.monitor.si/clanek/vse-o-wordpressu-spletne-strani-za-amaterje-in-profije/190228/)[wordpressu-spletne-strani-za-amaterje-in-profije/190228/.](https://www.monitor.si/clanek/vse-o-wordpressu-spletne-strani-za-amaterje-in-profije/190228/)

## <span id="page-2-0"></span>Prva prijava

Prijavimo se s klikom na Prijava **na dnu spletne** strani. Za prijavo uporabi **AAI računa**, kot za spletne učilnice, eduroam…

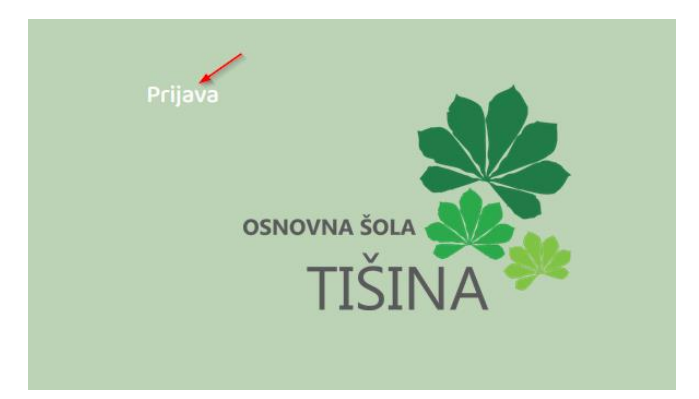

Po uspešni prijavi se odpre spletna stran, ki izgleda nekako takole:

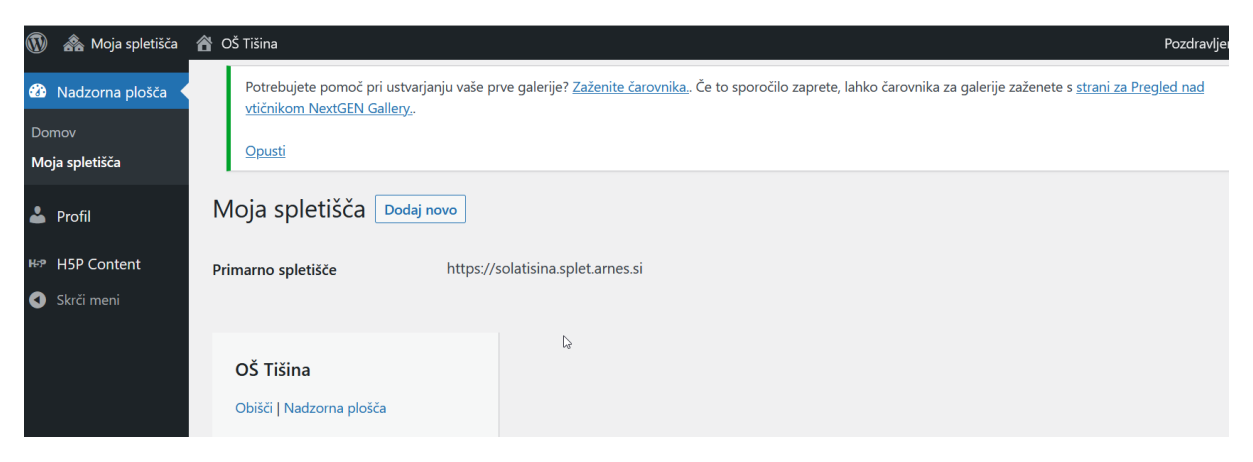

Po prvi prijavi nam mora skrbnik (Igor) dodeliti pravice. Ko so pravice dodeljene, se pojavijo dodatne opcije.

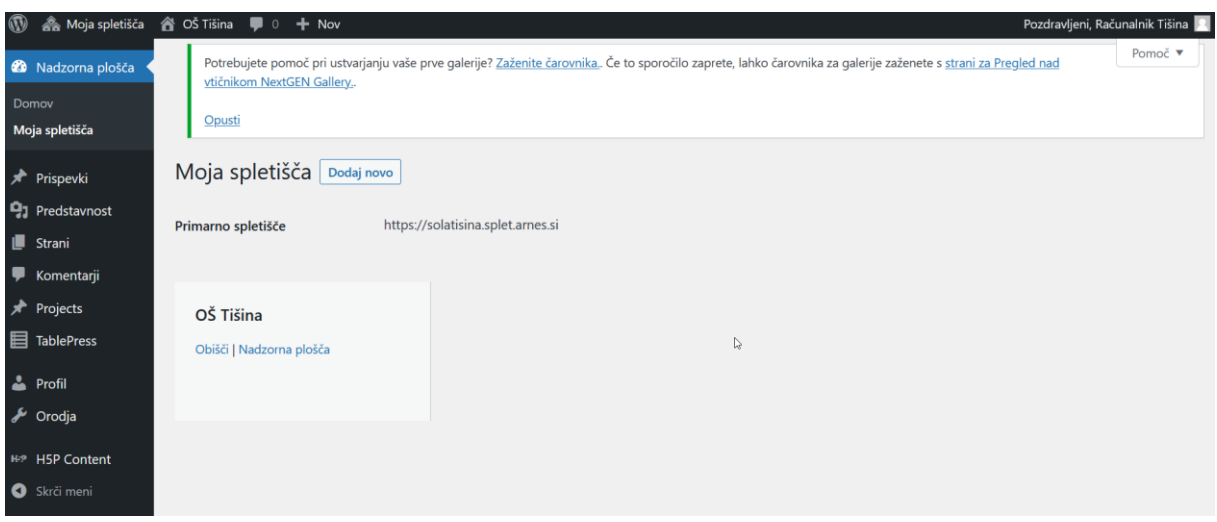

# <span id="page-3-0"></span>Dodajanje prispevka

Prispevek lahko dodamo na več načinov. Lahko kliknemo na Nov in izberemo Prispevek

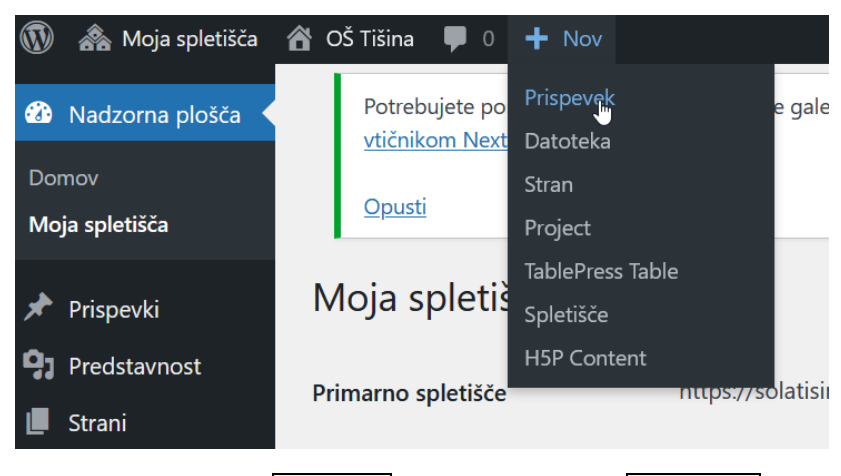

ali se postavimo na Prispevki in nato izberemo Dodaj nov

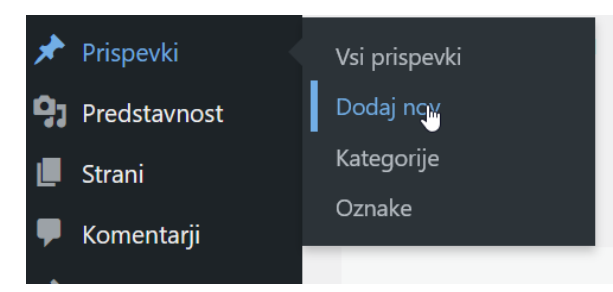

ali pa najprej kliknemo na Prispevki in tam izberemo Dodaj nov.

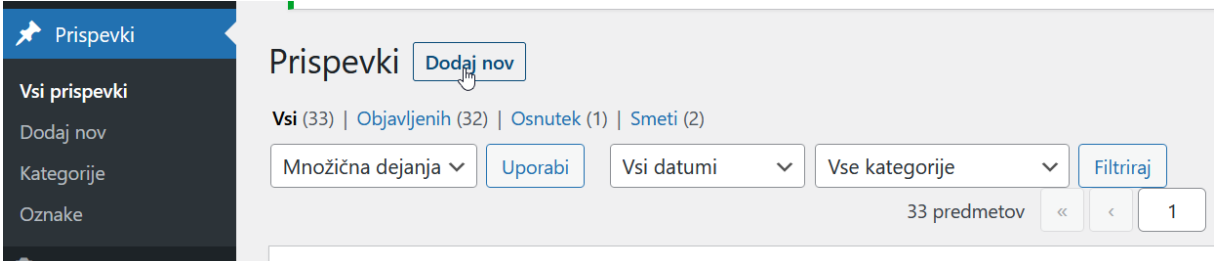

# <span id="page-4-0"></span>Urejanje prispevka

Ko prvič dodajamo prispevek (ali ko smo pobrisali piškotke ali delamo na drugem računalniku ali v drugem brskalniku), se nam pokaže okno z obvestilom za delo z bloki.

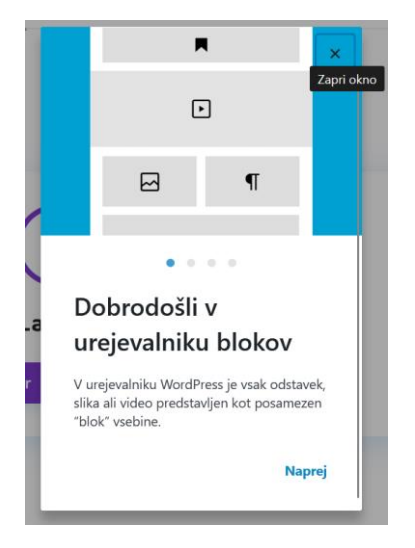

preberemo obvestila in poklikamo Naprej in nakoncu še Začni.

# <span id="page-4-1"></span>Sestavljanje članka

Za urejanje članka najprej izberemo Use Default Editor.

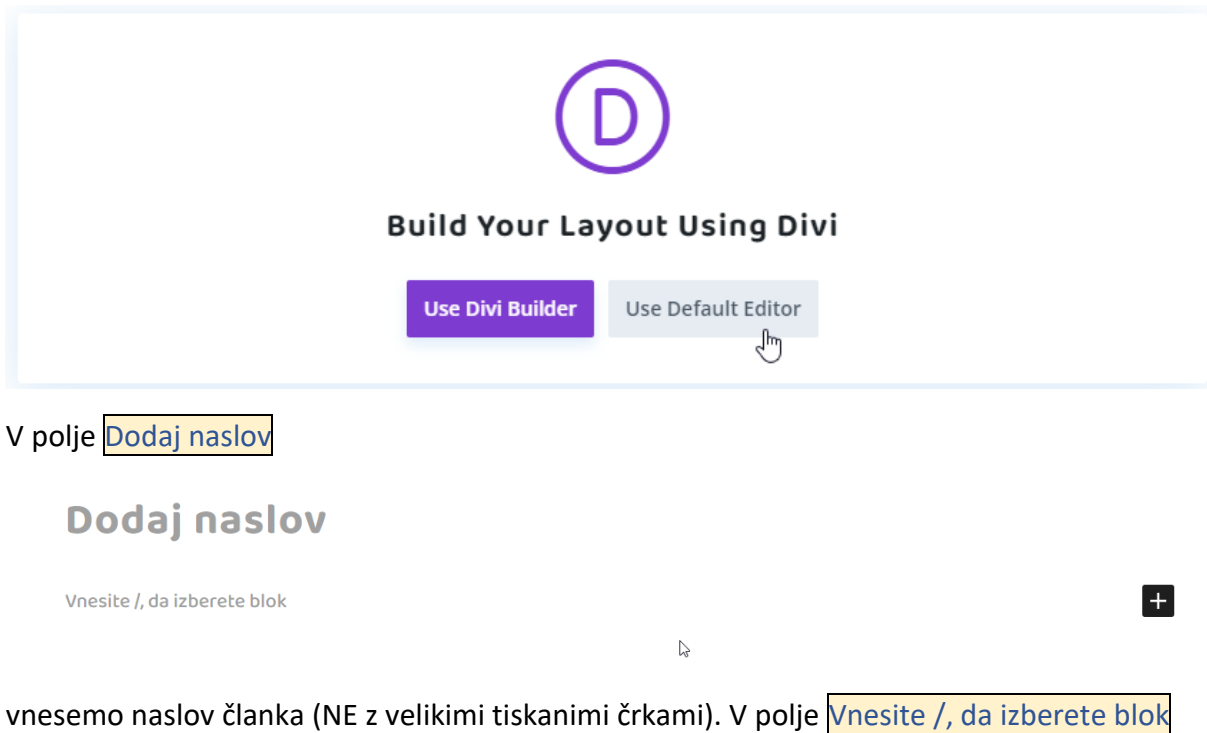

**Navodila** 

Vnesite /, da izberete blok

H

pa že lahko pišemo vsebino članka. Če vnesemo znak / ali kliknemo na gumb $\frac{1}{1}$ , se nam odpre seznam blokov, ki jih lahko uporabljamo.

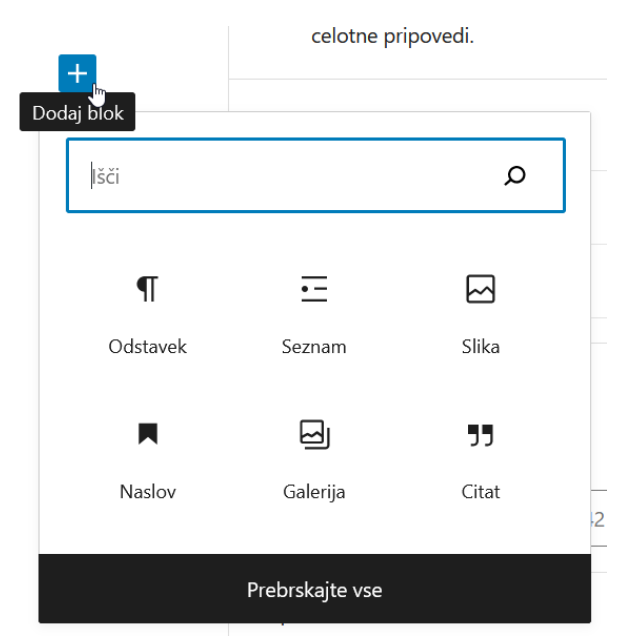

Za običajne odstavke uporabimo blok Odstavek, za naslove Naslov, za sezname Seznam… Zavedati se moramo, da je to le ogrodje in vsebina članka. Končni izgled se bo pokazal šele z objavo na spletni strani in bo drugačen, ko ga vidimo v oknu za dodajanje članka. Oblikovanja besedila se izognimo, tudi same možnosti oblikovanja so zelo omejene.

## <span id="page-5-0"></span>Odstavek

Običajno bomo izbrali kar Odstavek. Besedilo pišemo tako, kot smo vajeni v drugih urejevalnikih besedila npr. Word, le da ko pritisnemo tipko Enter ne dobimo le novega odstavka ampak takoj tudi nov blok Odstavek.

## *Prilepljanje besedila (copy/paste)*

Besedilo lahko tudi prilepimo vendar moramo paziti na prelome vrstic in odstavkov. Če besedilo prilepimo iz npr. spleta, nam vrstice prelomi tam, kjer so bile prelomljene na spletu, odstavkov pa ne naredi. To moramo popraviti ročno. Iz Worda gre običajno v redu. Če nam kdo pošlje prispevek v Wordu, pa moramo dokument najprej prenesti na računalnik in ga tam odpreti, ne kopirati direktno iz pošte.

## <span id="page-5-1"></span>Naslov

Za naslove uporabljamo blok Naslov, lahko pa naslov naprej napišemo v blok Odstavek in ga nato pretvorimo v Naslov. Izbrati moramo prav nivo naslova. Ker je naslov članka Naslov1, začnemo z nivojem 2 torej Naslov2…

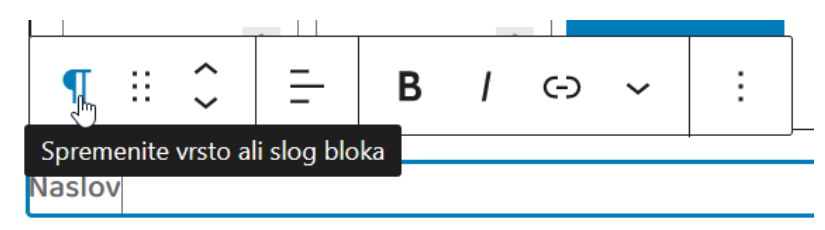

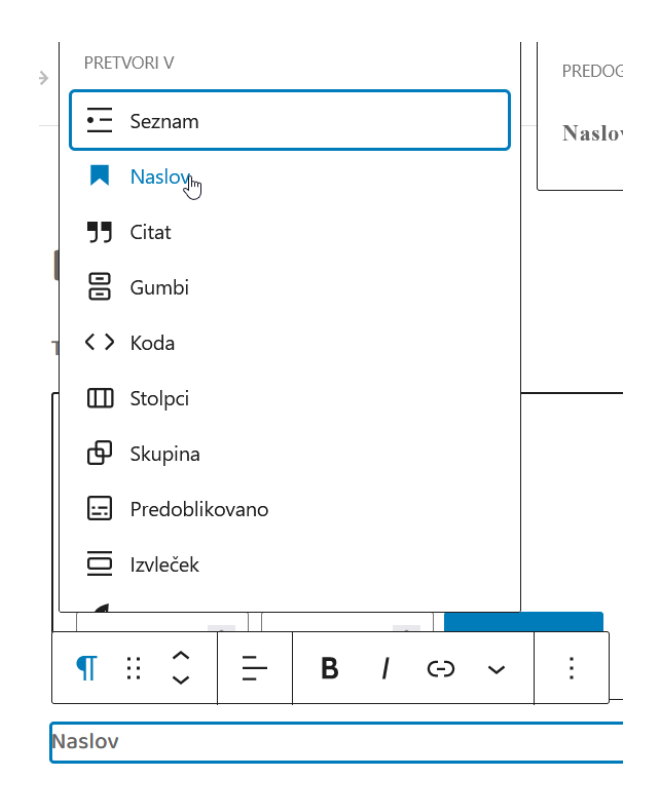

## <span id="page-6-0"></span>Tabela

Dodajamo lahko tudi tabele. Ko dodajamo tabelo, je dobro, da že v naprej vemo, kakšno tabelo potrebujemo Ne priporočam kopiranja tabele iz Worda.

# <span id="page-6-1"></span>Dodajanje galerije slik

Slike za objavo je potrebno najprej primerno pripraviti. Več o tem v posebnem poglavju.

Za dodajanje slik uporabljamo vtičnik NextGen Gallery. S / ali H dodamo nov blok in izberemo NextGen Gallery.

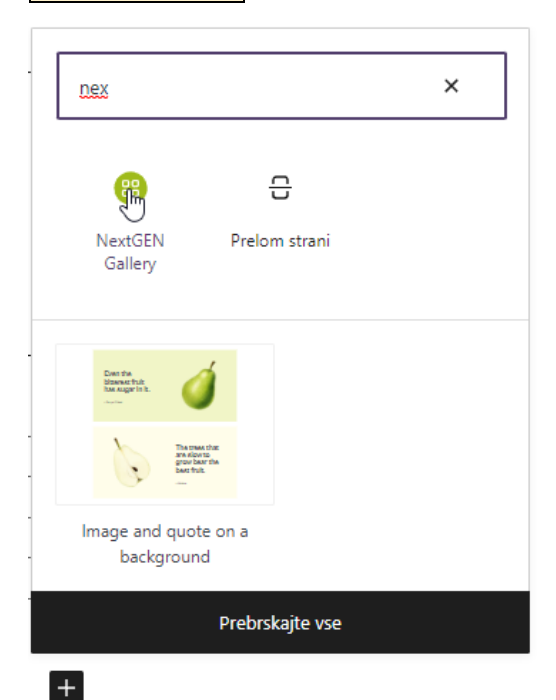

### Kliknemo na dodaj DODAJ NEXTGEN GALLERY.

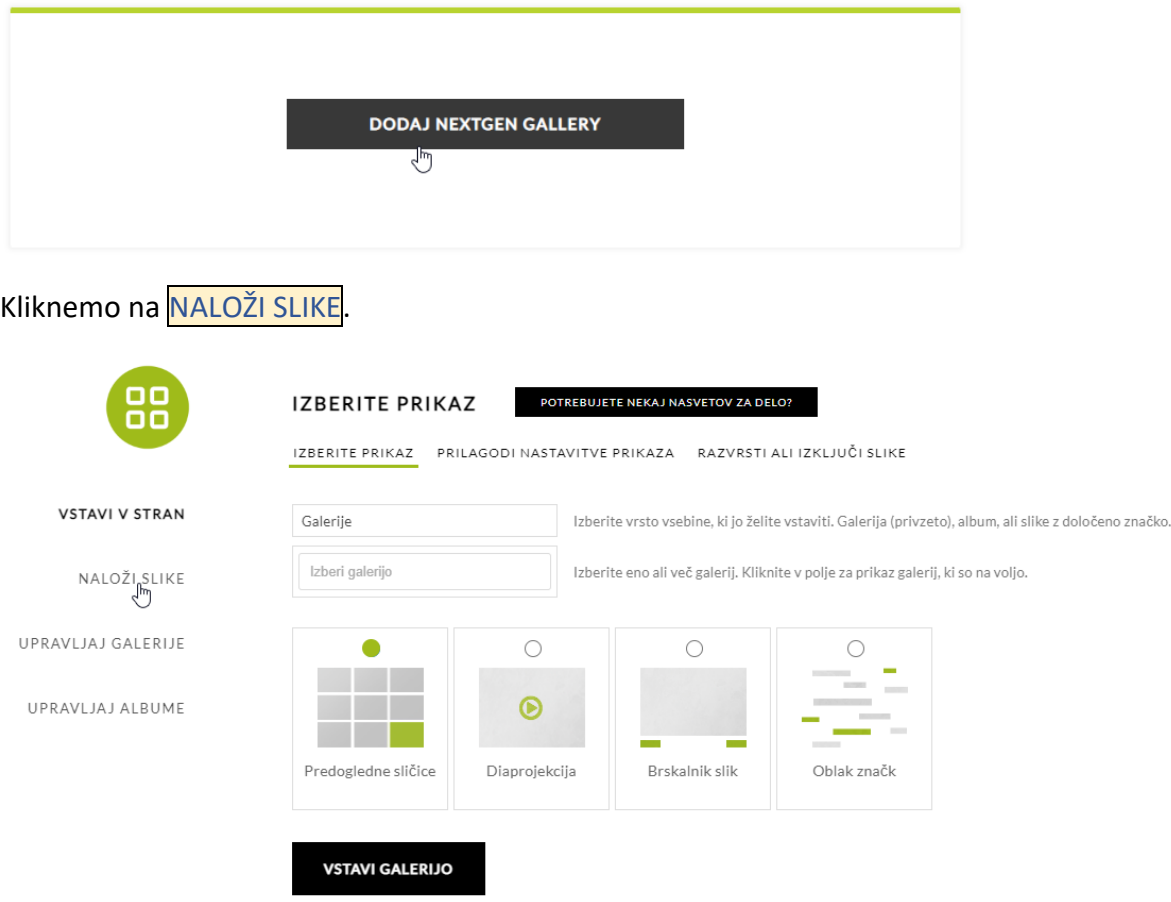

V polje Naslov galerije, vnesemo željeno ime za galerijo.

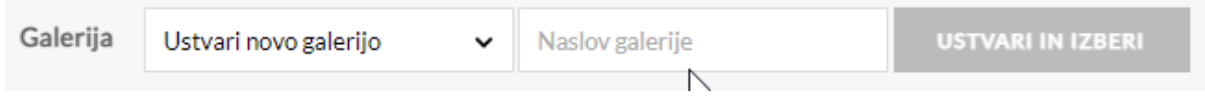

Za ime galerije sestavimo iz datuma dogodka in imena galerije tako, da je najprej leto (štirimestno – 2022), nato mesec z vodilno nično (03) in na koncu dan z vodilno ničlo (05) vse ločimo s podčrtajem. Sledi pomišljaj – in nato ime članka oz. dogodka.

#### <span id="page-7-0"></span>Primer: 2022\_03\_05-Navodila za objavo članka

Tako bo bodo albumi bolj organizirani in iskanje bo lažje še posebej, ker se nekateri dogodki vsako leto ponavljajo npr. prvi šolski dan.

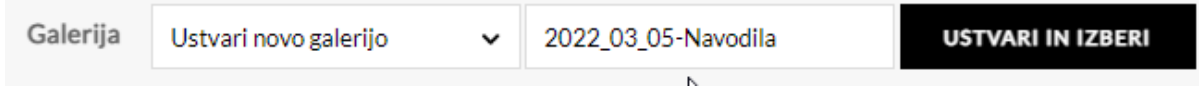

Izberemo USTVARI IN IZBERI, s tem smo ustvarili novo galerijo. Slike dodamo tako, da jih iz Raziskovalca preprosto potegnemo v spodnje okno.

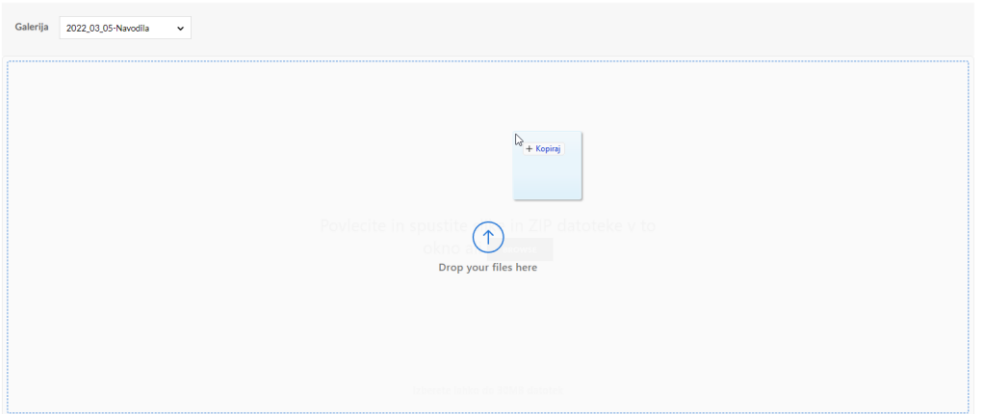

Sliek lahko poljubno dodajamo ali brišemo (X)Nato kliknemo na UPLOAD n FILES, da naložimo slike.

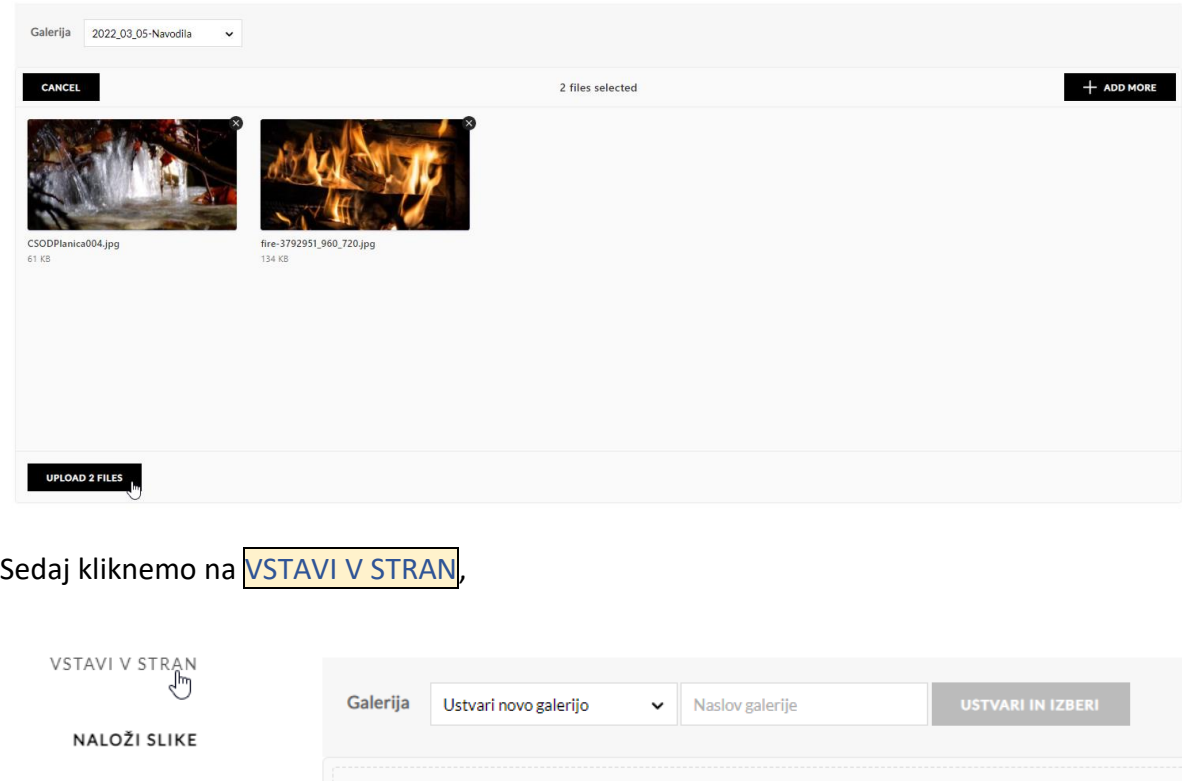

Ter v polju *Izberi galerijo* izberemo galerijo, ki smo jo pravkar ustvarili.

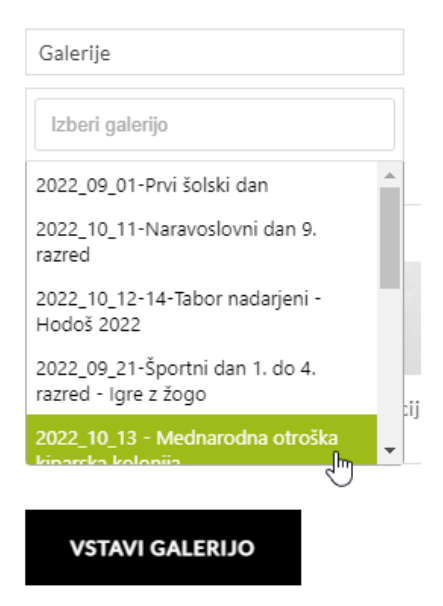

Izbrati moramo še željeni prikaz galerije. Običajno uporabljamo Diaprojekcijo. Za konec izberemo VSTAVI V GALERIJO.

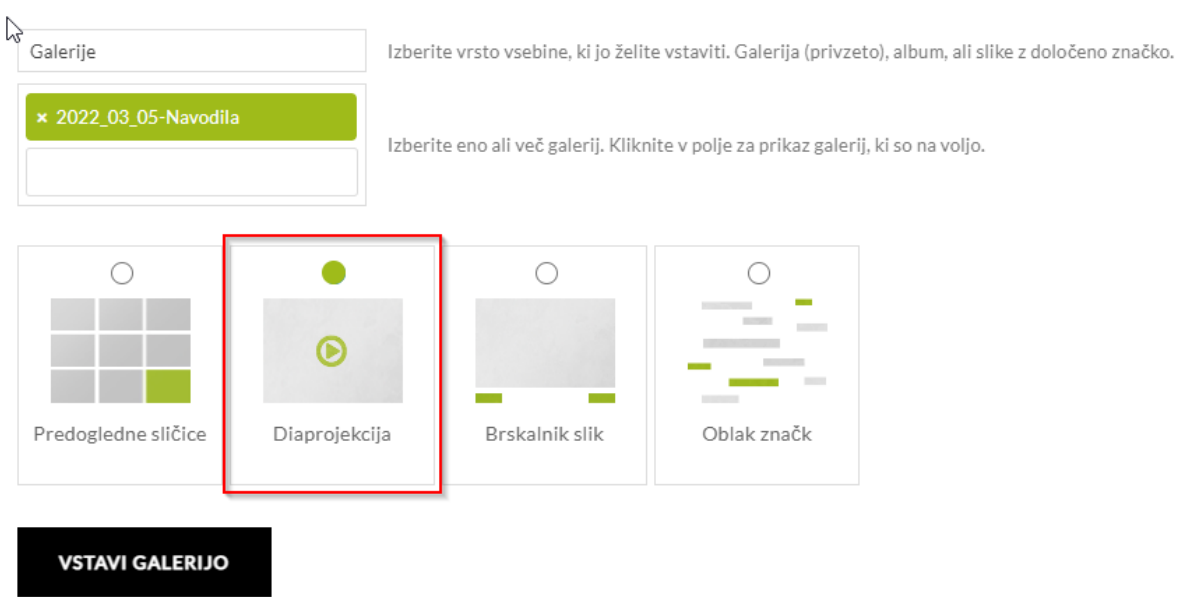

Slik na urejevalnem modulu NE vidimo, so pa prikazane na uporabniške delu (Front-end).

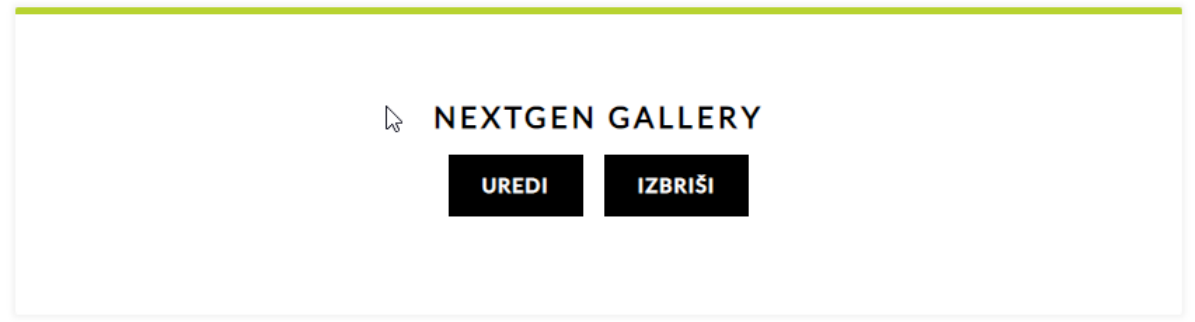

## <span id="page-10-0"></span>Nastavljanje slike za prikaz

Galerija, ki smo jo dodali, bo prikazana na prispevku, ko prispevek pogledamo. Sliko za prikaz pa moramo določiti posebej. Na desni strani izberemo jeziček Prispevek,

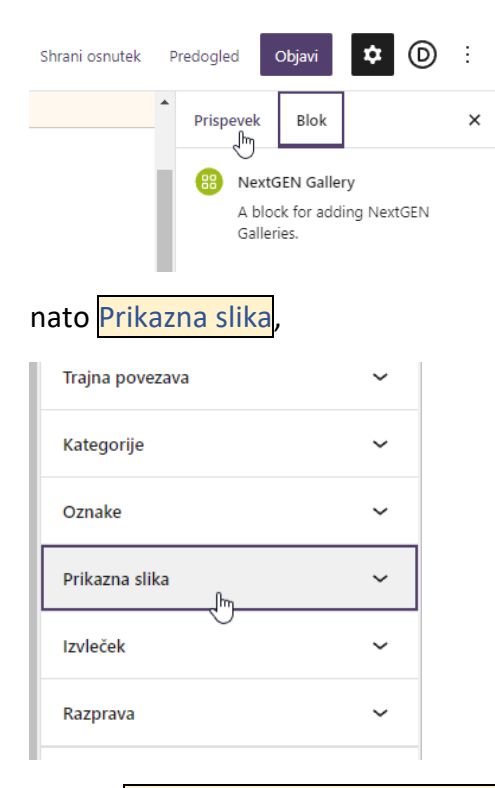

#### potem Set NextGen Featured Image.

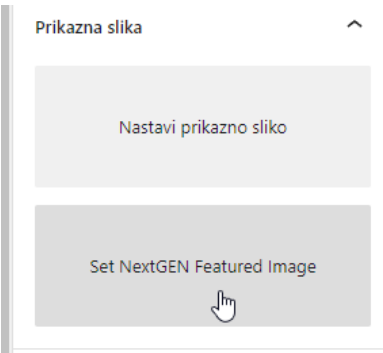

#### Iz spustnega seznama izberemo ustrezno galerijo

Set NextGEN Featured Image

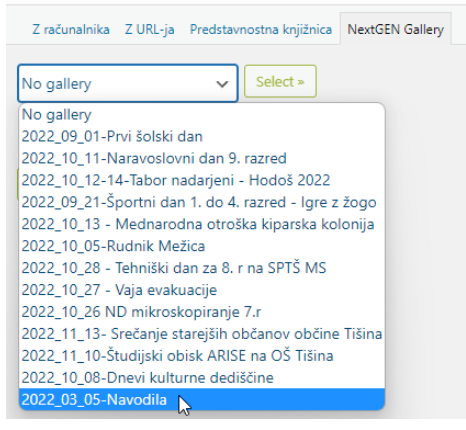

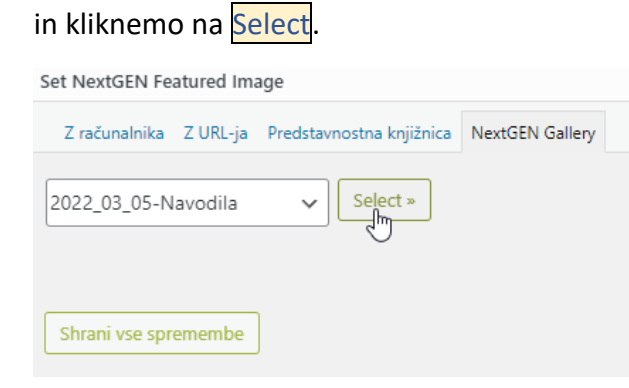

#### Pri željeni fotografiji izberemo Show

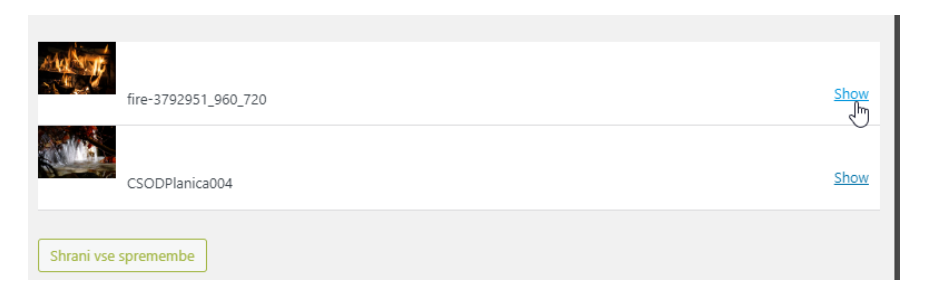

#### nato Use as featured image

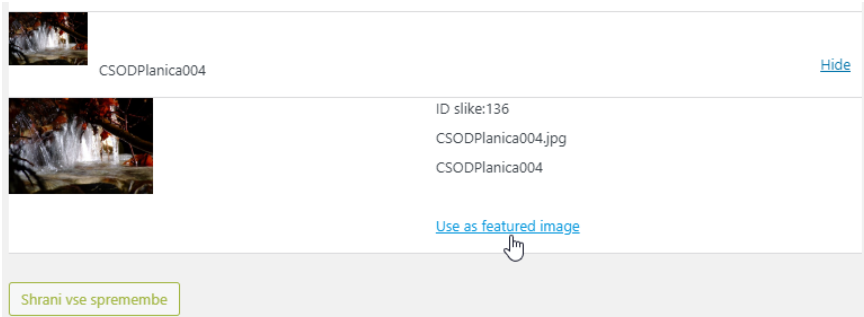

in za konec, če se samo ne zapre še Shrani vse spremembe.

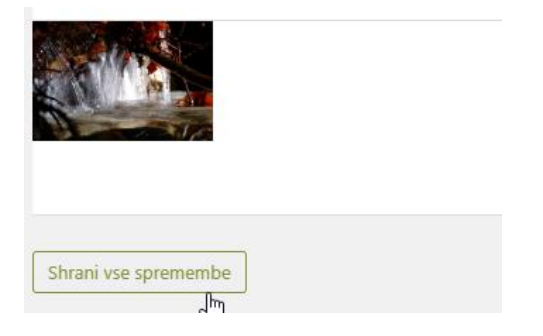

# <span id="page-12-0"></span>Objava

# <span id="page-12-1"></span>Določanje kategorij/-e

Preden članek objavimo, mu moramo določiti še kategorijo, v kateri bo prikazan. Razširimo polje Kategorije.

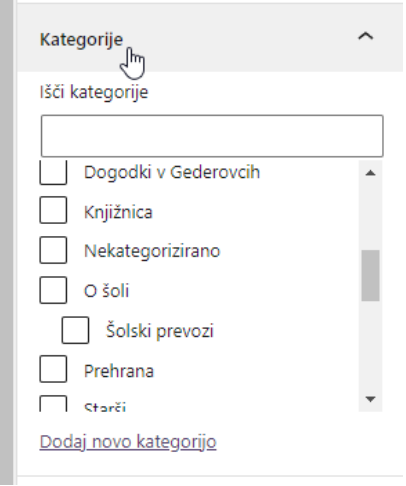

Odkljukamo kategorijo, ki našemu članku najbolj ustreza (npr. športni dan bomo dali v kategorijo športni dan, če pa je nek splošen dogodek, pa ga dodamo v kategorijo dogodki). Istemu članku lahko dodamo več kategorij npr. prihajajočemu tehničnemu dnevu lahko določimo kategorijo Prihajajoči dogodki in Tehniški dnevi. Paziti moramo le na to, da bomo kategorijo Prihajajoči dogodki pozneje odstranili. Če ima kategorija podkategorijo vedno izberemo le in samo podkategorijo.

# <span id="page-12-2"></span>Končno objava

Članek smo napisali, uredili, dodali galerijo…, pa še vedno ni viden na spletni strani. Potrebno ga je objaviti. Na desni strani zgoraj kliknemo na Objavi

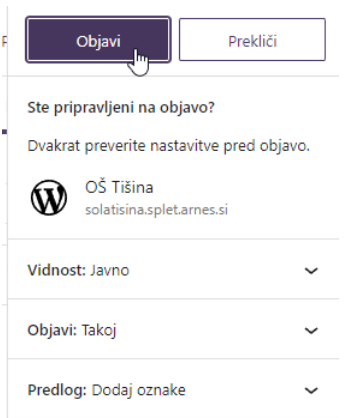

(Shrani osnutek omogoča, da prispevek samo shranimo a ga še ne objavimo, ker morda še nismo končali, Predogled pa, da si prispevek ogledamo, kako bo izgledal po objavi).

Prispevek lahko objavimo takoj, za nazaj ali celo za naprej, kar pomeni, da se bo prikazal šele takrat, ko bomo določili.

# <span id="page-13-0"></span>Spreminjanje velikosti slik in preimenovanje

Za spreminjanje velikosti slik priporočam program IrfanView, ki je brezplačen in hkrati omogoča preimenovanje in spreminjanje velikosti slik. Ker so količine prostora za shranjevanje slik omejene, bodimo zmerni s številom slik, velikost slik pa zmanjšajmo na velikost in kakovost, ki je še primerna za ogled.

Eno sliko odpremo v programu IrfanView. V Raziskovalcu, desni klik na sliko, nato izberemo Za odpiranje uporabi in *IrfanView*.

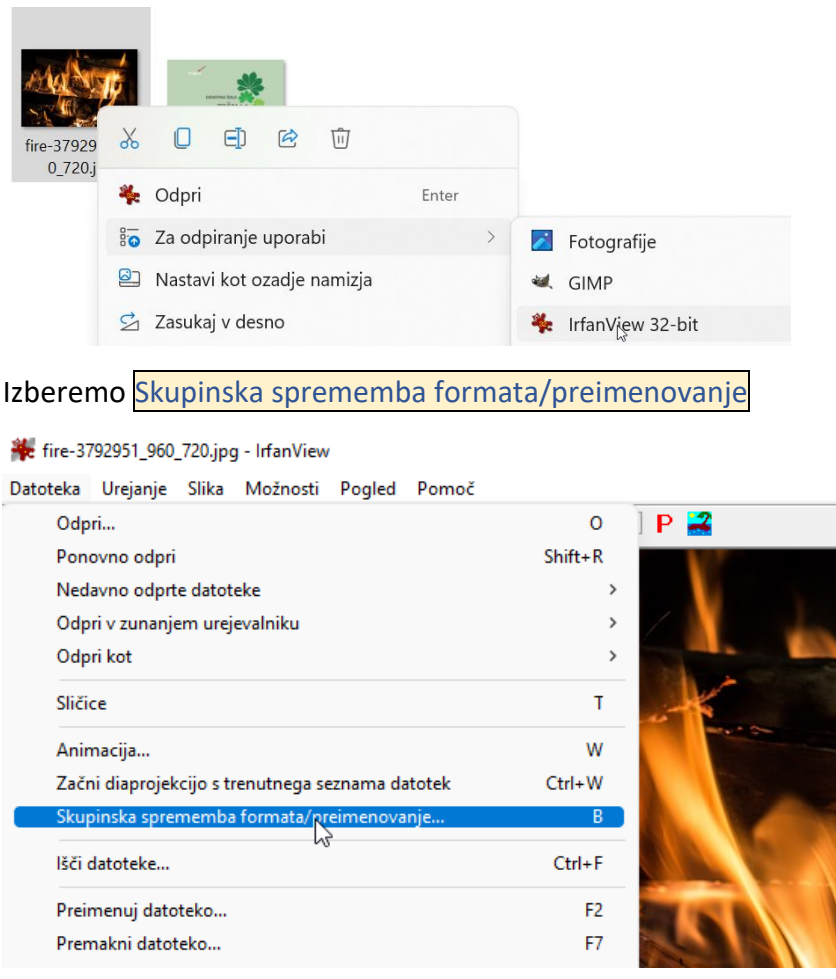

Večina nastavitev je že nastavljenih, sicer pa nastavimo kot na sliki

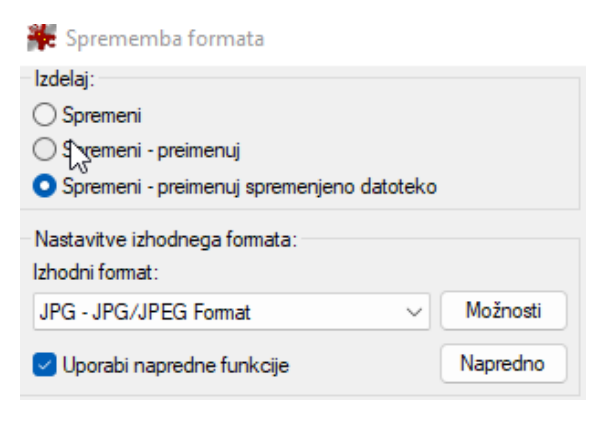

JPG – JPG/JPEG Format Možnosti

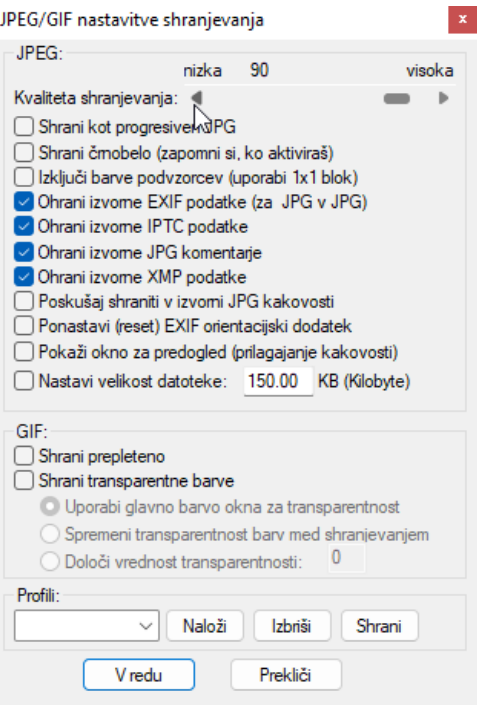

## Napredno

#### Nastavi za vse slike:

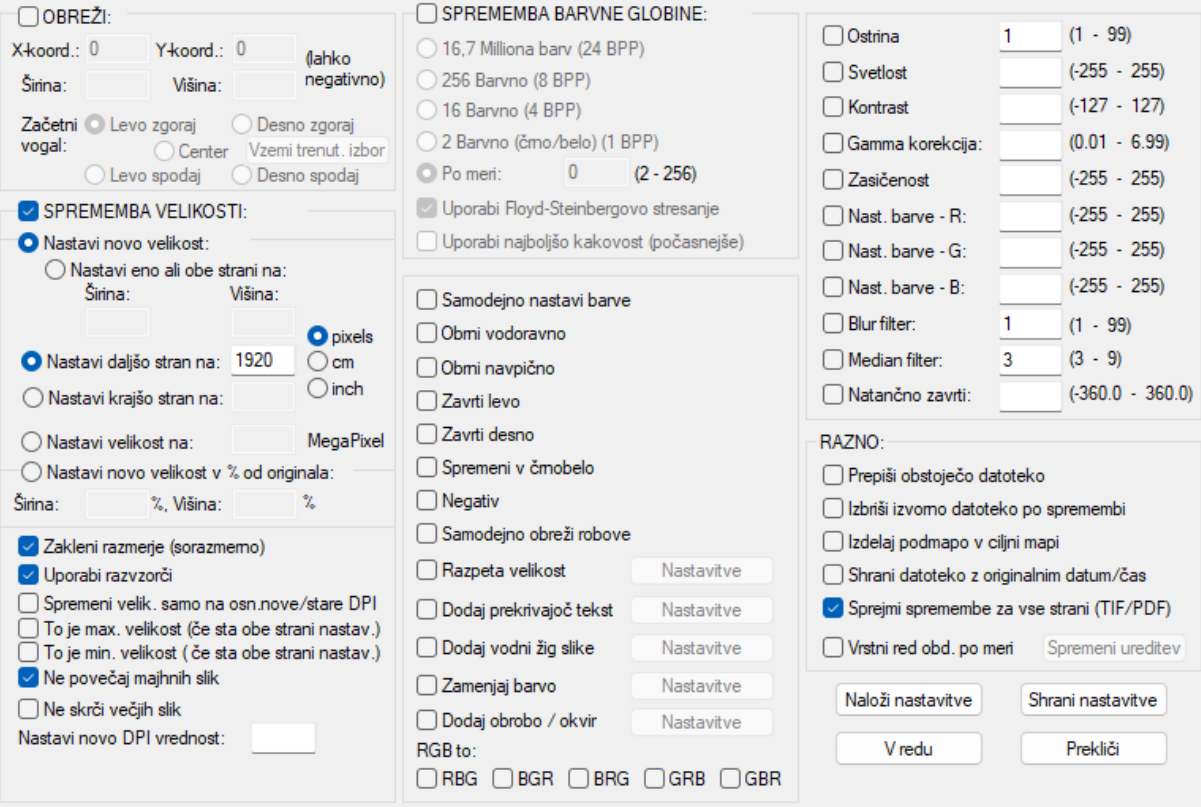

 $\times$ 

## S klikom na Dodaj vse dodamo slike, ki jih želimo pretvoriti

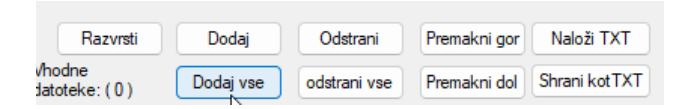

Uporabi trenutno pregledovano mapo, da nam slike shrani v mapo, v kateri se trenutno nahajamo.

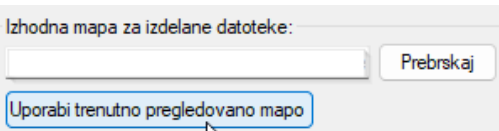

Nastavitve preimenovanja so enake kot pri galeriji, le da je dodano še ###.

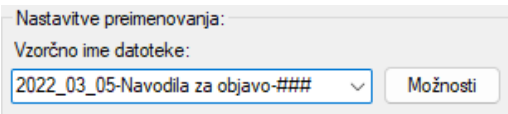

#### <span id="page-15-0"></span>Primer:

<span id="page-15-2"></span><span id="page-15-1"></span>Nastavimo: 2022\_03\_05-Navodila za objavo članka-### Dobimo:

<span id="page-15-3"></span>Slika 1: 2022\_03\_05-Navodila za objavo članka-001.jpg

<span id="page-15-4"></span>Slika 2: 2022\_03\_05-Navodila za objavo članka-002.jpg...

Kliknemo Start za zagon preimenovanja in spremembe formata

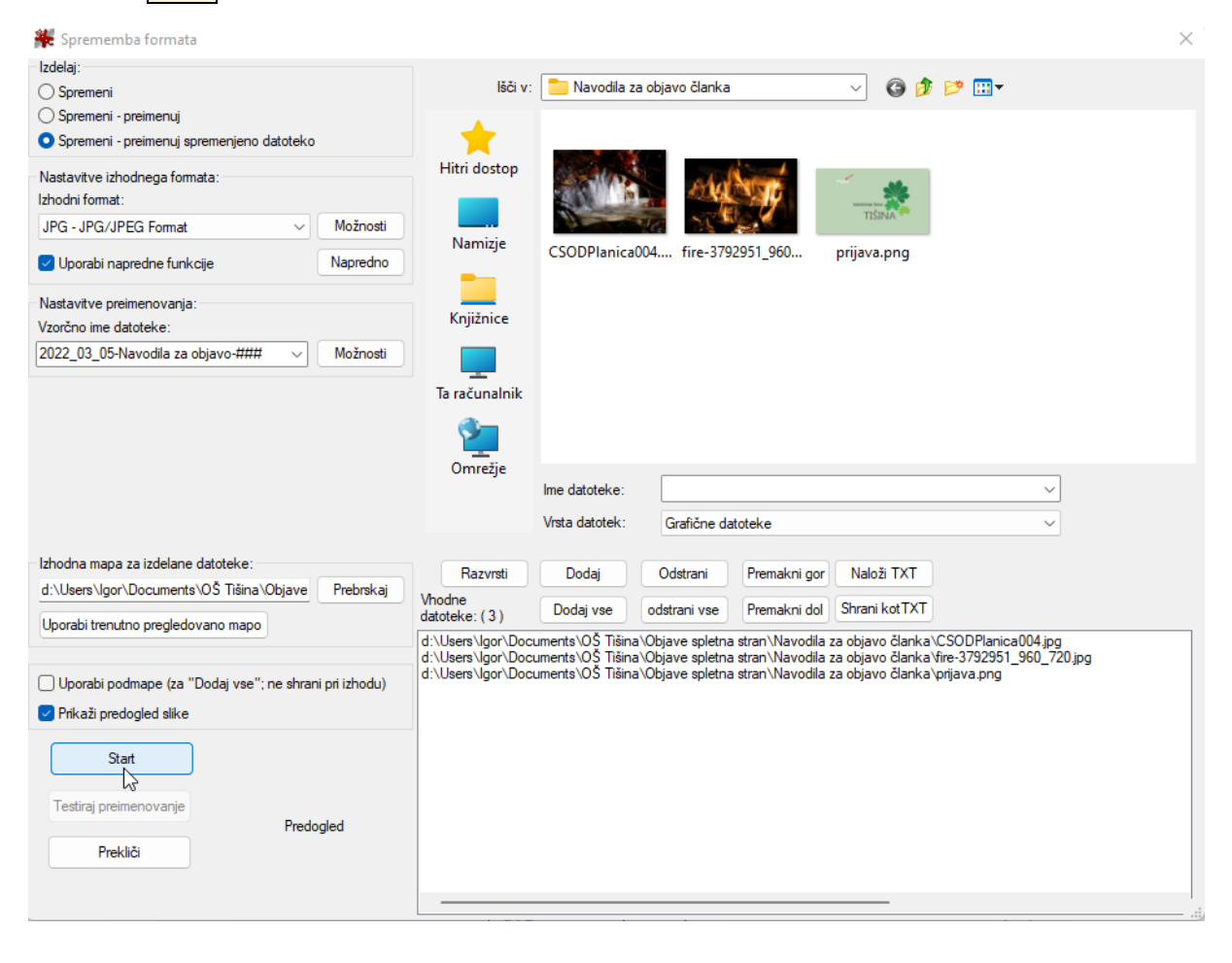

# <span id="page-16-0"></span>Beležke

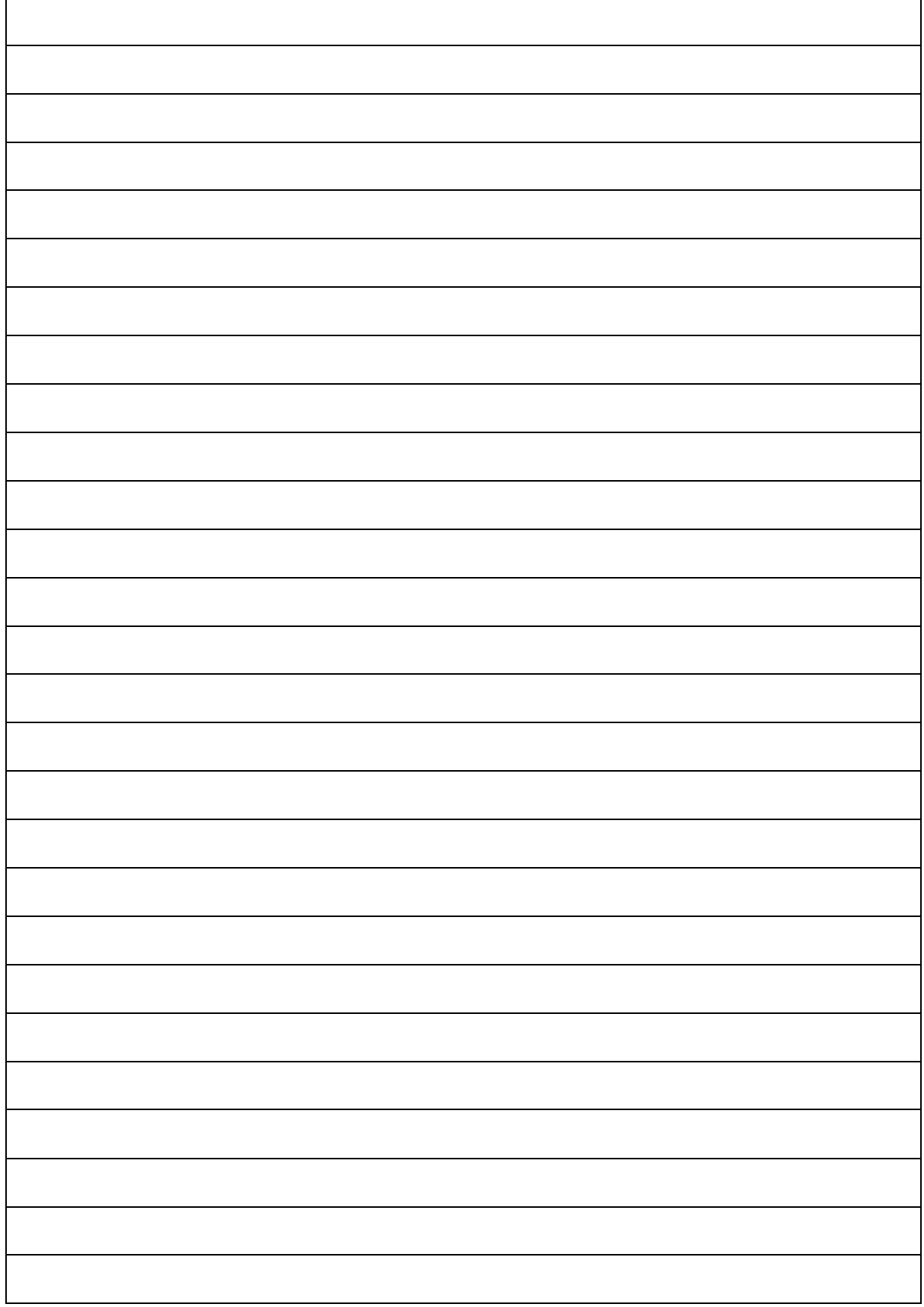

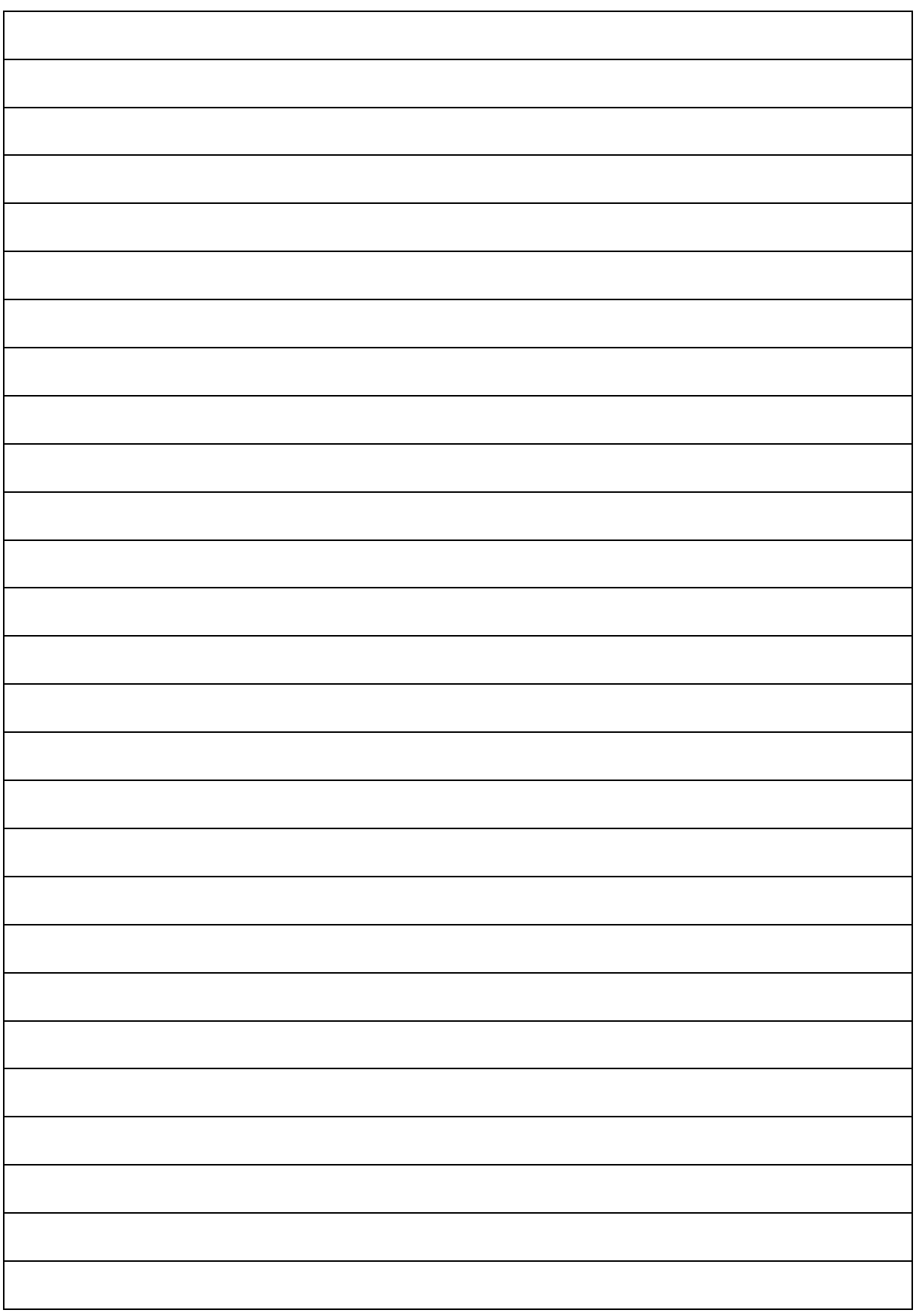